ECE3411 – Fall 2016 Lab 2b.

# UART: Universal Asynchronous Receiver & Transmitter

#### **Marten van Dijk, Chenglu Jin**

Department of Electrical & Computer Engineering University of Connecticut Email: {marten.van\_dijk, Chenglu.jin}@uconn.edu

Copied from Lab 2b, ECE3411 – Fall 2015, by Marten van Dijk and Syed Kamran Haider

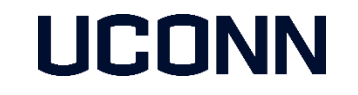

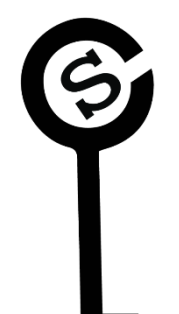

# UART Setup: COM Port Identification (1)

In order to setup UART communication between the Xplained mini and your PC, we first need to identify and setup the COM port used by Xplained Mini board

- Connect the Xplained Mini board to your computer via USB cable
- Go to: Control Panel  $\rightarrow$  Device Manager
- Expand the Ports (COM & LPT) section as shown in the figure below.
- Note down the Port number shown against mEDBG Virtual COM Port, i.e. COM3 in the figure below.

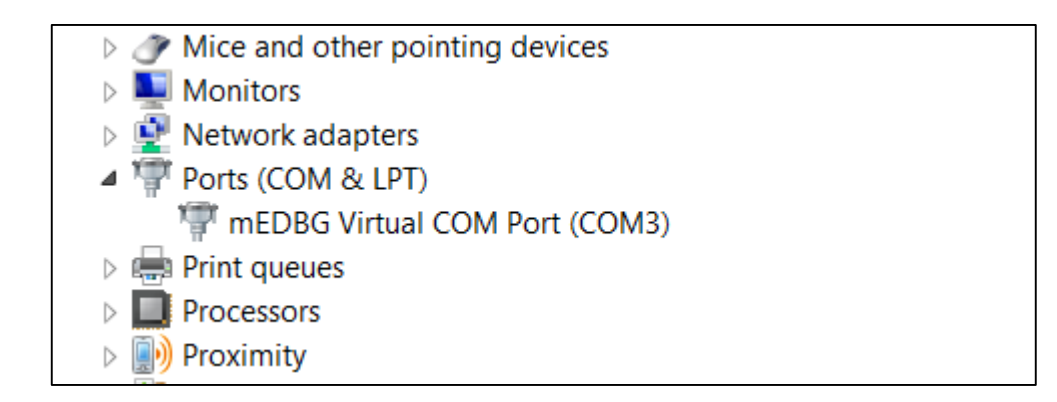

# UART Setup: COM Port Identification (1)

- **Double Click to open the Properties** window of mEDBG Virtual COM Port.
- **Make sure the Port Settings are the same** as shown below.
- **If necessary, the COM Port number can be** changed under Advanced tab. However, generally the default COM Port number works just fine.

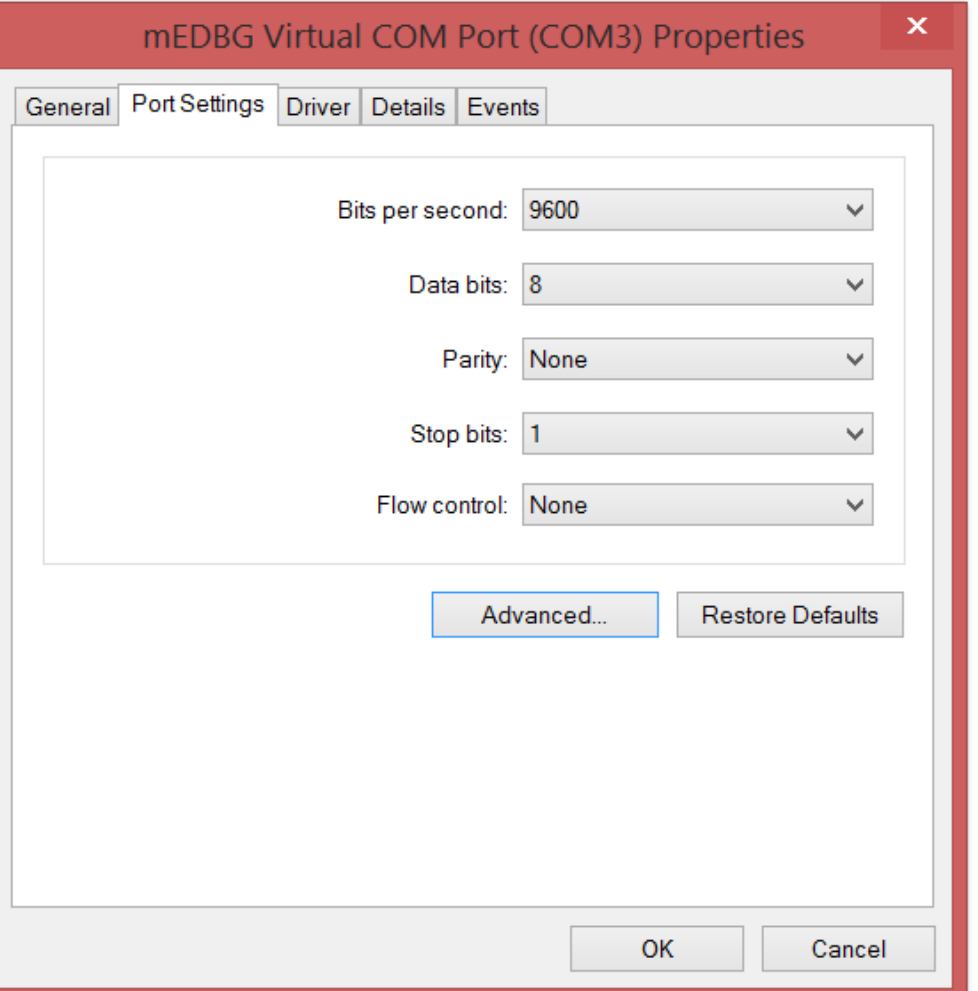

# UART Setup: TeraTerm Pro

We will use TeraTerm Pro terminal to send/receive data to Xplained Mini over UART

- 1. Download [ttpro313.zip](http://www.piazza.com/class_profile/get_resource/idhg4rqfhcm1uh/ieah14i1dto5n1) file posted under Resources on Piazza
- 2. Unzip the file and run the application ttermpro.exe
- 3. In the New Connection window, select Serial and select your mEDBG COM Port number, e.g. COM3 (refer to the previous slide) and click OK.

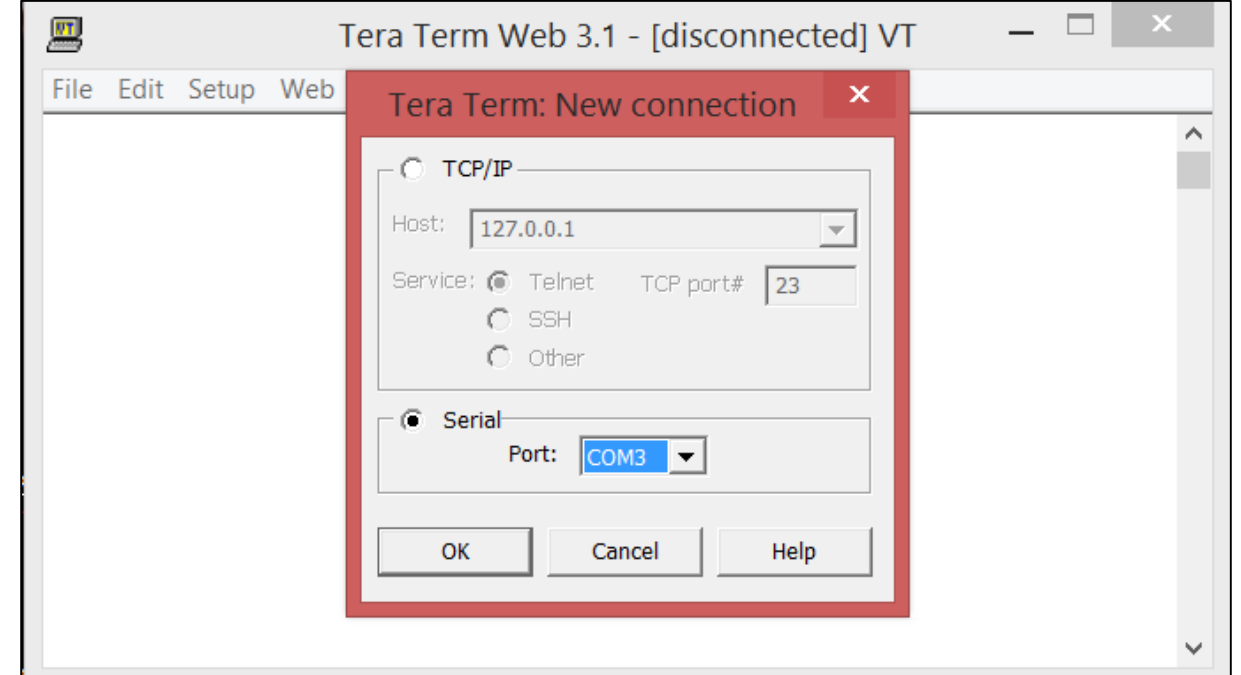

# UART Setup: Using uart.h Library

 In order to facilitate you, we provide a library file "uart.c" which defines some useful basic UART functions.

"uart.h" and "uart.c" can be downloaded from Piazza under Resources.

 The corresponding prototypes of the functions are declared in "uart.h" file which comes along with "uart.c" file.

In order to use the function provided by "uart.c", you need to:

- 1. Add "uart.c" and "uart.h" files in your Atmel Studio project source files
- 2. Include "uart.h" as a header file in your code, i.e. #include "uart.h"

# Adding Header and C Files to a Project

- Often, it is more convenient to include files within your project that contain definitions and functions that you will use frequently.
- This reduces the length of your main c file and eliminates the need for copying and pasting functions you've already written in the past.
- Suppose we want to add "uart.c" and "uart.h" to a project:
	- 1. Create a new project in Atmel Studio.
	- 2. Copy the files "uart.c" and "uart.h" into the project directory.
	- 3. In the 'Solution Explorer' window, right click on the project's name  $\rightarrow$  Add  $\rightarrow$  Existing Item ...
	- 4. Select "uart.c" and "uart.h" and click "Add".
	- 5. Don't forget to declare/include the header file in you code by calling #include "uart.h"
- See the next few slides for illustration

## Adding Header and C Files to a Project

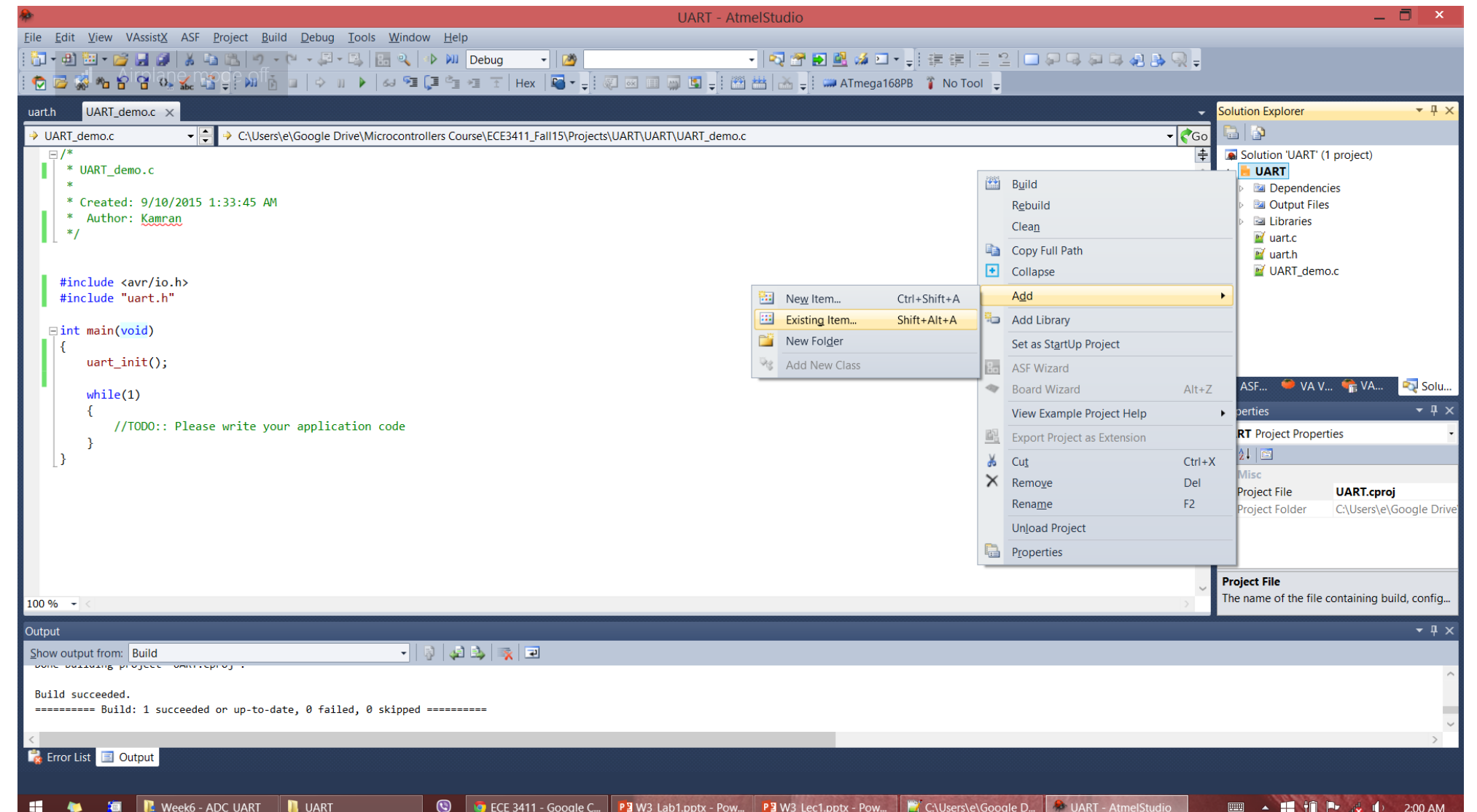

7

## Adding Header and C Files to a Project

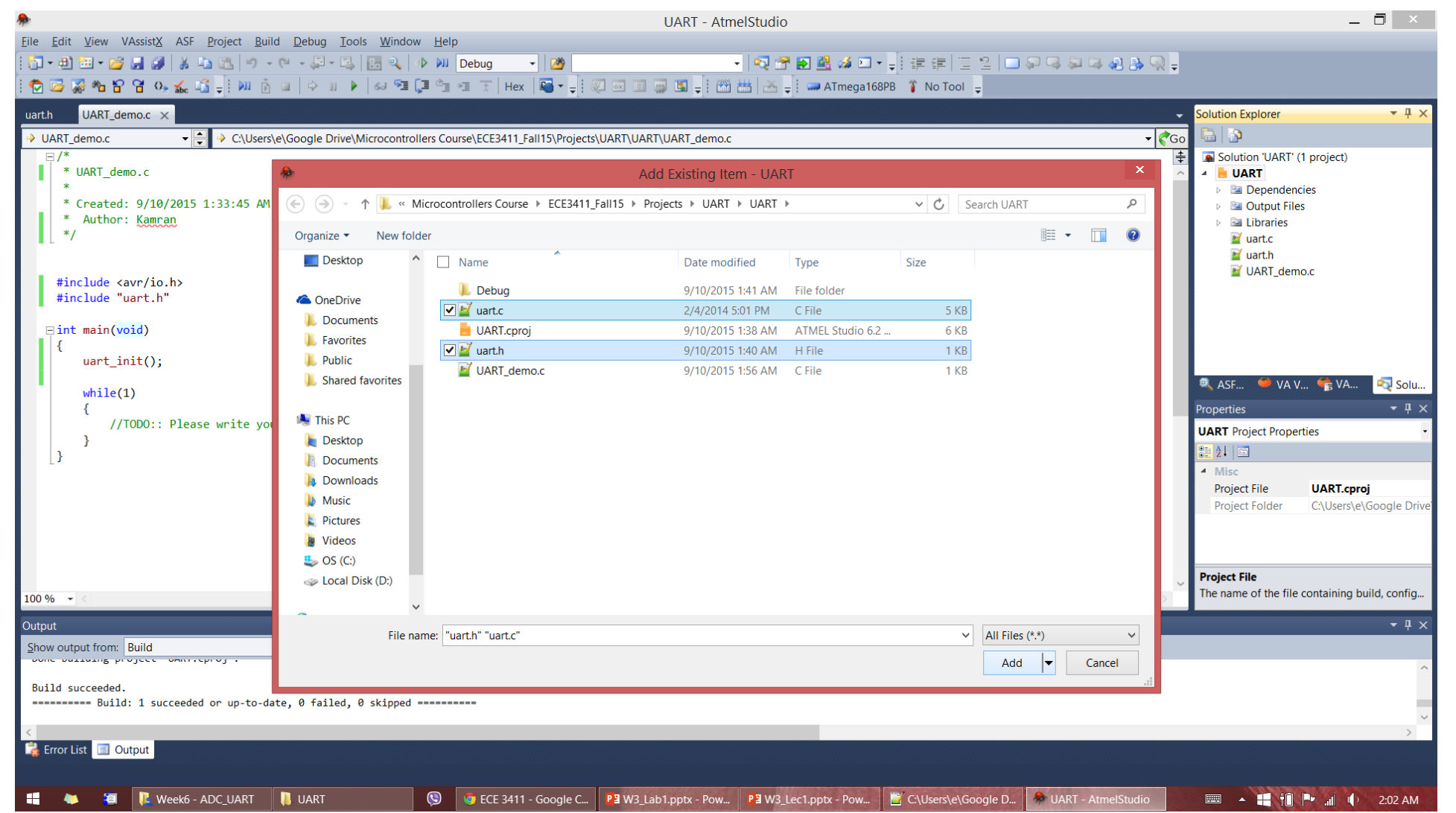

# Running a UART Test Program (1)

- Connect the board to your computer and create a new project in Atmel Studio
- Include the "uart.h" and "uart.c" files in your project as described earlier
- Notice that PD0 and PD1 serve as UART RXD and TXD pins
	- **Hence these pins should not be used for any other purpose when using UART**
	- **Therefore make sure to turn off the switch to disconnect LEDs from Ground**

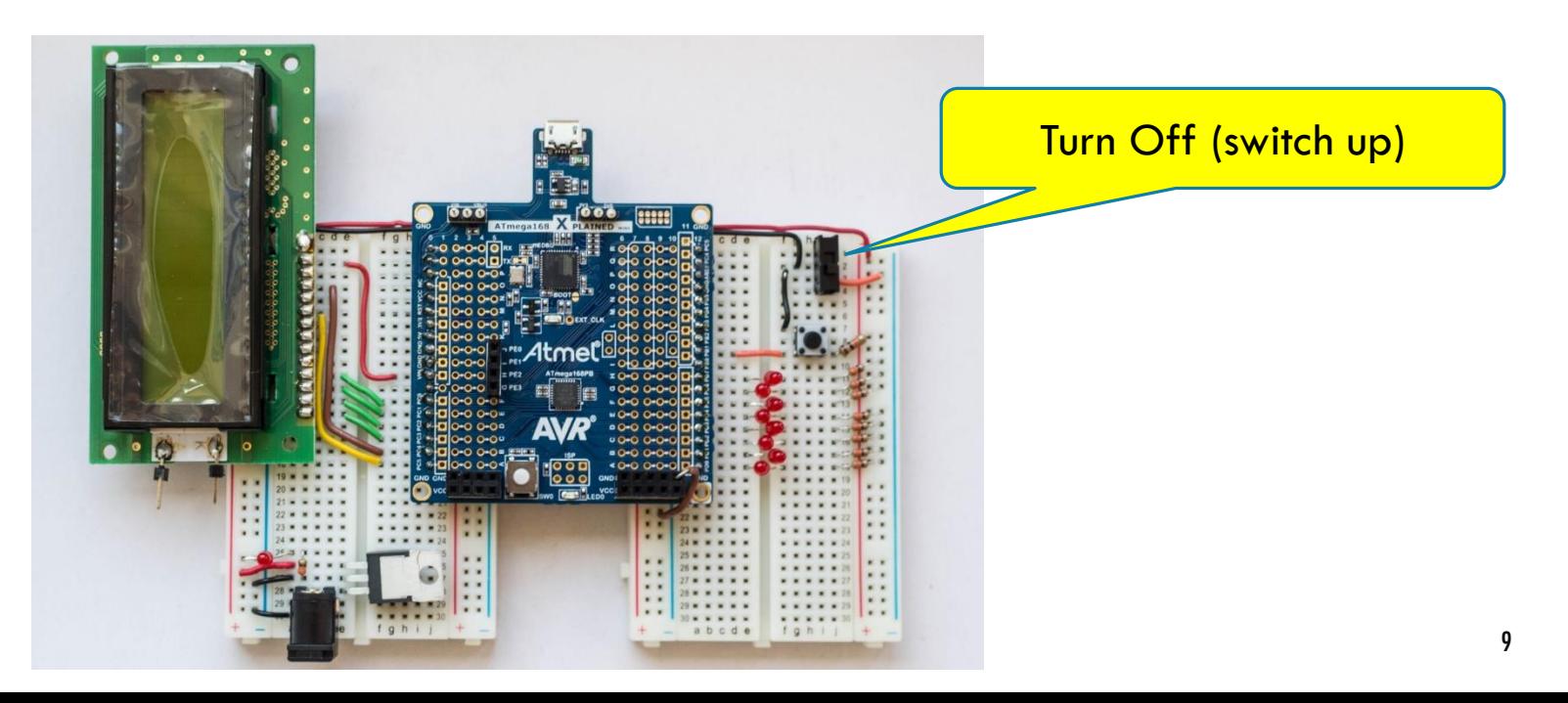

# Running a UART Test Program (2)

- Open TeraTerm Pro terminal and create a connection as described earlier
- Copy the test program given on the next slide, compile it and run.
- You should see a "Hello!" message on TeraTerm window
	- Notice that you need to create the TeraTerm connection before running the program to see this greeting message.
- **The test program simply sends back the string which it receives from the terminal**
- **Try writing some small strings, and you should see it printed out on the terminal once** you hit Enter key.

#### UART Test Program

```
#define F_CPU 16000000UL
#include <avr/io.h>
#include <util/delay.h>
#include "uart.h"
// File stream for UART. Used for Transmission to demonstrate the fprintf function.
FILE uart_str = FDEV_SETUP_STREAM(uart_putchar, uart_getchar, _FDEV_SETUP_RW);
char rec[50]; // Declare a character buffer
int main(void)
{
            uart_init(); // Initialize UART
            stdout = stdin = stderr = &uart_str; // Set File outputs to point to UART stream
            fprintf(stdout, "Hello! \n");
            while(1){
                        fscanf(stdin, "%s", rec);
                        printf("Received: \n");
                        fprintf(stdout, "%s \n", rec);
  }
}
```
#### Finish Lab2a Task 1: Blinking a single LED

- Blink a single LED at two different rates based on a push switch.
	- When the switch is not pressed, LED should blink at 2Hz frequency.
	- As long as the switch is pressed, LED should blink at 8Hz frequency.
- **The blinking duty cycle should be 50%** 
	- **E.g.** for 2Hz frequency, the LED should be on for  $1/4^{\text{th}}$  of a second, then off for next  $1/4^{\text{th}}$  of a second and so on.
- You may use the on-board LED and push switch for this task.

#### Finish Lab2a Task 2: Blinking 8 LEDs one after another

Extend the Task1 with another switch which activates the blinking to loop through all 8 LEDs one after another.

- When the system starts, LED 0 is active and blinks at 2Hz.
- As long as switch 1 is pressed, the currently active LED blinks at 8Hz. Otherwise it blinks at 2Hz.
- As long as switch 2 is pressed, the currently active LED keeps shifting towards left at the frequency depending upon the position of switch 1, and starts from 0 again.
	- E.g. if LED 0 is active currently, pressing switch 2 shifts the blinking to LED 1, 2, 3, … , 7 and then again LED 0 and so on.
- When switch 2 is released, the last active LED should keep blinking without anymore shifting.

#### Lab 2b Task: Changing LED Mode using UART

Extend Task 1 such that the blinking frequency of the LED can be switched between 2Hz and 8Hz depending upon the string entered from the Terminal.

- **The LED starts blinking at 2Hz**
- After every 10 seconds, the program prints the message on terminal: "Do you want to change the LED mode? (Yes/No)"
- **If the user enters "Yes", the LED blinking rate switches to the other frequency** 
	- E.g. if currently the frequency is 2Hz then it switches to 8Hz and vice versa
- **If user enters "No" then the frequency stays the same.**
- You may use the on-board LED for this task.